# **Online Student Registration Instructions**

Registering for Classes Registering from Plans Navigation and Registration Menu Browsing the Class Schedule

# **Registering for Classes**

Visit my.nmc.edu and select the "Register / Add / Drop Classes" Self-Service Link to get started.

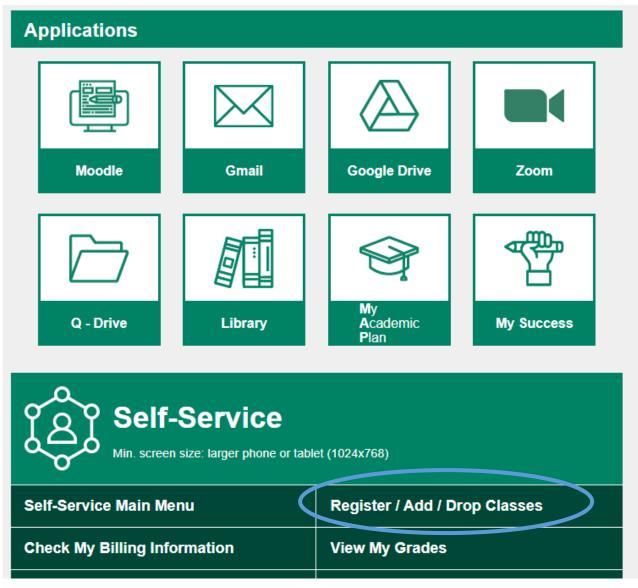

1. From the Registration tab you will see three steps in the registration process and one option for those who have completed steps 1-3 and are already registered for classes.

| Personal Information | Admissions                                                           | Registration S                                          | tudent Records Studen                         | t Billing F             | Financial Aid | Faculty and |
|----------------------|----------------------------------------------------------------------|---------------------------------------------------------|-----------------------------------------------|-------------------------|---------------|-------------|
|                      |                                                                      | to complete the registration                            | process, or you can use these                 | e detailed registration | on Ø          |             |
|                      | instructions.                                                        |                                                         |                                               |                         |               |             |
|                      |                                                                      |                                                         |                                               |                         |               |             |
|                      | Registration Step 1 - Create a                                       | Registration Step 2-                                    | Registration Step 3 - Register                | Already registere       | d? 🔻          |             |
| (                    | Registration Step 1 - Create a<br>Plan (in MAP) with your<br>advisor | Registration Step 2-<br>Complete Semester<br>Agreements | Registration Step 3 - Register<br>for classes | Already registered      | d? 🔹          |             |

- 2. Registration Step 1 Create a Plan (in MAP) with your advisor To create a Plan (in MAP), contact your academic advisor.
- 3. Registration Step 2 Complete Semester Agreements You will be able to access the registration site, search and select classes, but will NOT be able to register for classes until the semester agreements are completed.

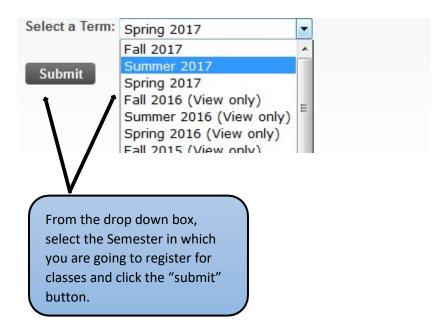

First (1) you will see the Payment Agreement information and below that (2) you will see the Title IX & Campus SaVE Act, and the Alcohol and Illicit Drug Awareness Guide.

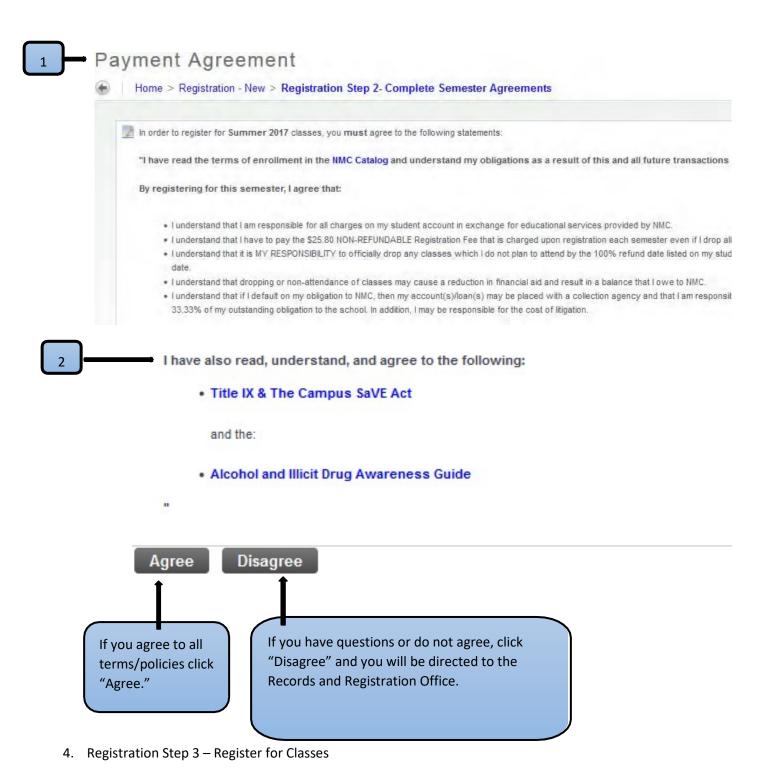

| Personal Information                                                 | Admissions                                                                                                    | ion Student Records                                                                                                    | Student Billing                                                                                                    |
|----------------------------------------------------------------------|----------------------------------------------------------------------------------------------------|----------------------------------------------------------------------------------------------------|----------------------------------------------------------------------------------------------------|
| Registration Step 1 - Create a<br>Plan (in MAP) with your<br>advisor | Registration Step 2- Complete<br>Semester Agreements                                                                                     | Registration Step 3 - Register<br>/ Add / Drop classes                                                                                           | Already registered?                                                                                                    |
| Check your MAP (My Academic Plan)<br>and create a Plan for classes.  | Three policies: Payment, Title IX, and<br>Alcohol and Drug must be understood<br>and agreed to before you can register<br>each semester! | Once you've completed the Semester<br>Agreements in Step 2, you can use the<br>new registration system to search for<br>any sign up for classes. | <ul> <li>Make changes to your schedule</li> <li>Display or print your schedule/recei</li> <li>Find and purchase your books</li> </ul> |

Select the "Registration Step 3" link to begin registration.

5. The Registration app will load and you will be prompted to select the Term for which you plan to register for classes. Once a semester is selected from the dropdown box, click "Continue."

|                                                                | A notification will appear here if there are any error messages                                                                                             |
|----------------------------------------------------------------|----------------------------------------------------------------------------------------------------|
| <b>II NMC Self-Service</b>                                     | 🛠 💽 Student 1                                                                                                    |
| Registration Menu • Registration • Select a Term Select a Term | You have holds which prevent registration.           Call 995-1035 Orientation Hold           Visit the Prepare for Registration page for more information. |
| Terms Open for Registration                                    | Ok                                                                                                    |
| Fall 2021                                                      |                                                                                                    |

6. You will be taken to the "Enter Your Search Criteria" page"

| II NMC Self-Service                                                                                                    | *     | ٩ | Student |
|----------------------------------------------------------------------------------------------------|-------|---|---------|
| Registration Menu • Registration • Select a Term • Register for Cla                                                                                            | asses |   |         |
| Register / Add / Drop Classes                                                                                                    |       |   |         |
| Find Classes Enter CRNs Plans View Your Schedule                                                                                                    |       |   |         |
| Enter Your Search Criteria - hint: click on or hover over a field below for tips<br><u>More tips for searching for classes</u> (new window)<br>Term: Fall 2021 |       |   |         |
| Subject                                                                                                    |       |   |         |
| Course Number                                                                                                    |       |   |         |
| Keyword (With Any Words)                                                                                                    |       |   |         |
| Search for Classes Clear                                                                                                    | ions  |   |         |
|                                                                                                    |       |   |         |
|                                                                                                    |       |   |         |
| Click on the down arrow<br>to display the Schedule<br>and Summary panels<br>(below)                                                                            |       |   |         |

- 7. You will now see the following three panels:
  - 1) Enter Your Search Criteria to search for classes
  - 2) Schedule to view current schedule
  - 3) Summary to view a summary of registered and pending classes

|                                                   | ic sen                   | -Service      |           |                          |              |        |          |              |  |
|---------------------------------------------------|--------------------------|---------------|-----------|--------------------------|--------------|--------|----------|--------------|--|
| - Regist                                          | ration Mer               | nu - Sele     | ct.a.Term | Register for             | Classes      |        |          |              |  |
| Registe                                           | r for Cl                 | asses         |           |                          |              |        |          |              |  |
| Find Class                                        | ies En                   | ter CRNs      | Plans     | View Your Schedu         | Je           |        |          |              |  |
| Enter Yo<br>Term: Spri                            |                          | Criteria 📵    |           |                          |              |        |          |              |  |
|                                                   |                          | Subject       |           |                          |              |        |          |              |  |
|                                                   | Course N                 | Number        |           |                          |              |        |          |              |  |
|                                                   |                          |               |           |                          |              |        |          |              |  |
| Keyv                                              | vord (Partial            | Words)        | Search    | Clear • Athe             | anced Search |        |          | 3            |  |
|                                                   |                          | C             |           | Clear • Athe             | anced Search |        | -        | 3<br>Taumaay |  |
| Keyv                                              | e III s                  | Schedule Deta |           | <u>Clear</u> • Adv       | anced Search | _      | -        | T Summary    |  |
| Class Schedul                                     | e III s                  | Schedule Deta |           | Clear • Adv<br>Wednesday |              | Friday | Saturday |              |  |
| Class Schedul<br>Schedul<br>Schedu<br>S           | e III s<br>le for Spring | Schedule Deta | ils       |                          |              | Friday |          | T Summary    |  |
| <sup>™</sup> Schedul<br>Class Schedu<br>S<br>6am  | e III s<br>le for Spring | Schedule Deta | ils       |                          |              | Friday |          | T Summary    |  |
| Schedul<br>Class Schedu<br>6am<br>7am             | e III s<br>le for Spring | Schedule Deta | ils       |                          |              | Friday |          | T Summary    |  |
| fill Schedul<br>Class Schedu<br>Gam<br>7am<br>8am | e III s<br>le for Spring | Schedule Deta | ils       |                          |              | Friday |          | T Summary    |  |

8. The "Enter Your Search Criteria" panel (below) is where you can search for classes.

| Registration Menu - 3                                    | Select a Term - Reg | jister for Classes                                                              |                                                    |  |
|----------------------------------------------------------|---------------------|---------------------------------------------------------------------------------|----------------------------------------------------|--|
| gister for Classes                                       |                     |                                                                                 |                                                    |  |
| ind Classes Enter CRNs                                   | Plans View Yo       | our Scheidule                                                                   |                                                    |  |
| nter Your Search Criteria<br>erm: Spring 2017<br>Subject | * Mathematics       |                                                                                 |                                                    |  |
| Course Number<br>Keyword (Partial Words)                 |                     | These special characters<br>are ignored: *^i@\$#8.7[1(<br>)]. The % is allowed. | For additional search                              |  |
|                                                          | Search <u>Clear</u> | Advanced Search                                                                 | criteria, use<br>Expand/Contract Search<br>Options |  |

9. Below is a display of the course options from your search criteria.

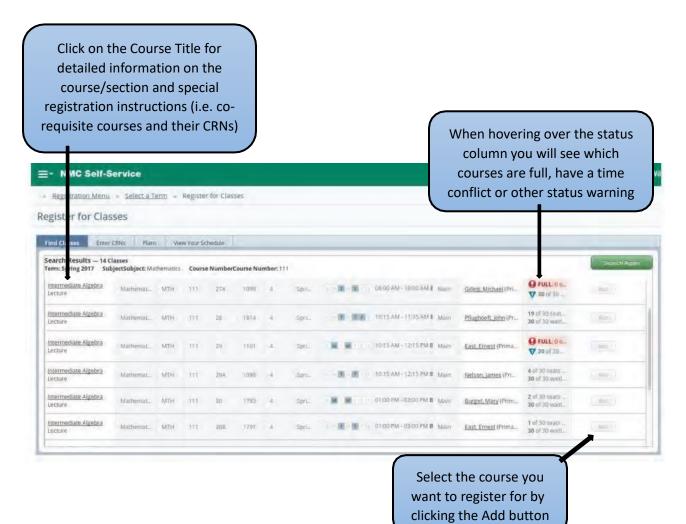

10. Once you have "Added" the courses you want, the Schedule panel will display the schedule with different shading and colors for pending vs registered classes.

|     | Registration                | Menu                                | Select a  | Term    | = R    | legister  | for Class                              | es      |          |          |      |                         |               |      |          |                       |                                 |                      |    |
|-----|-----------------------------|-------------------------------------|-----------|---------|--------|-----------|----------------------------------------|---------|----------|----------|------|-------------------------|---------------|------|----------|-----------------------|---------------------------------|----------------------|----|
| Reg | ister fo                    | r Class                             | es        |         |        |           |                                        |         |          |          |      |                         |               |      |          |                       |                                 |                      |    |
| Fir | nd Classes                  | Enter Cl                            | RNs Pla   | ns      | View   | Your Sc   | hedule                                 |         |          |          |      |                         |               |      |          |                       |                                 |                      |    |
|     | arch Result<br>m: Spring 20 |                                     |           | tathere | latics | Course    | NumberC                                | ourse M | umber: 1 | 11       |      |                         |               |      |          |                       |                                 | Search Agat          | a  |
|     | termediate Al<br>ecture     | gebra                               | Mathemat. | M       | тн     | 111       | 278                                    | 1095    | 4        | Spri.    |      | 08 00 AV                | 1 MA 20/01 -1 | Main | Gillett. | Michael (Pri          | Ø FULL:0 0<br>▼ 30 of 50        | Pepe / 1             |    |
|     | termediate Al<br>ecture     | izebra                              | Mathemat. | 147     | τH     | m         | 28                                     | 1814    | 4        | Spri     |      | 10:15 AM                | - 11:35 AM B  | Main | Pflugho  | e <u>ft. John</u> (Pr | 19 of 30 seat<br>30 of 30 waiti | 6302                 |    |
|     | termediate Al<br>ecture     | igebra                              | Mathemat. | M       | tii    | m         | 29                                     | 1101    | +        | Spt)_    | M    | W 1 1 10:15 AN          | - 12:15 PM B  | Main | East. Er | nest (Prima           | Ø FULL:0 0<br>▼ 30 of 30        | MDR 1                |    |
|     | termediate Al<br>ecture     | gebra                               | Mathemat. | M       | TH     | m         | 29Å.                                   | 1098    | 4        | Spri     |      | 10:15 AN                | 1-12/15 PM B  | Main | Nelson   | james (Pri            | 4 of 30 seats                   | Nites                |    |
|     | termediate Al<br>http://e   | gebra                               | Mathemat. | M       | тн     | 111       | 30                                     | 1793    | 4        | ≤pr)     | - 14 | 1 W 11 01:00 PM         | -03:00 PM B   | Main | Burget.  | Mary (Prim            | 2 of 30 seats                   | Aur 1                |    |
| -   |                             | Schedul                             |           |         |        |           |                                        |         |          |          |      | Summary                 |               |      |          |                       |                                 | Tuition and Fe       | ee |
| Sch | edule for Su                |                                     |           |         |        |           |                                        |         |          |          | _    | Title                   | Detalls       | Hour | CRN      | Schedule              | Status                          | Action               | -  |
|     | Sunday                      | Monda<br><u>Intermed</u><br>Algebra | diate     | -       | wean   | resday    | Thursda<br><u>Intermedi</u><br>Algebra | -       | Friday   | Saturday |      | Backpacking I           | OUT 125       | 1    | 1486     | Lab/St                | Pending                         | **Registered - Web** |    |
| m   |                             | Algeora                             | Algebra   |         |        |           | Aigeora                                |         |          |          |      | Intermediate Alge       | MTH 111       | 4    | 1046     | Lecture               | Registered                      | None                 |    |
| m   |                             |                                     |           |         | Bockp  | oacking I |                                        |         |          |          |      |                         |               |      |          |                       |                                 |                      |    |
| m   |                             |                                     |           |         |        |           |                                        |         |          |          |      | •                       |               |      |          |                       |                                 |                      |    |
| m   |                             |                                     |           |         |        |           |                                        |         |          |          |      |                         |               |      |          |                       |                                 |                      |    |
|     |                             |                                     |           |         |        |           |                                        |         |          |          | -    | Total Hours   Registere |               |      |          |                       |                                 |                      |    |

11. The Summary panel will show the current "Status" of pending and registered classes and the "Action" options for adding/dropping sections from the schedule. To initiate the pending action click on the Submit button.

| Summary                 |                   |             |            |                  |            | Tuition and Fe       | ees |
|-------------------------|-------------------|-------------|------------|------------------|------------|----------------------|-----|
| Title                   | Details           | Hour        | CRN        | Schedule         | Status     | Action               | *   |
| <u>Backpacking I</u>    | OUT 125           | 1           | 1486       | Lab/St           | Pending    | **Registered - Web** |     |
| Intermediate Alge       | MTH 111           | 4           | 1046       | Lecture          | Registered | None                 | -   |
|                         |                   |             |            |                  |            | None                 |     |
|                         |                   |             |            |                  |            | Drop/Delete          |     |
| Total Hours   Registere | ed: 4   Contact H | ours: 4   C | CEU: 0   M | lin: 0   Max: 21 | /          | Submit               | 1   |
|                         |                   |             |            |                  |            |                      |     |

12. To waitlist a closed course you will select "Wait Listed" in the Action dropdown box and click the [Submit] button.

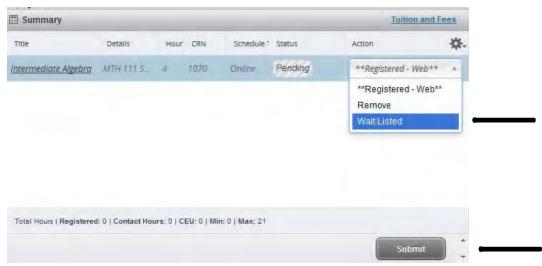

Once a seat opens up -- go back into Registration and switch from "wait Listed" to "Registered-Web" and click the [Submit] button. (NOTE: *If you are registered in a section as a backup plan – be sure to "Drop/Delete" that section before registering for the waitlisted section.*)

| ntie                    | Details | Hour | CRN  | Schedule 1 | Status     | Action               | * |
|-------------------------|---------|------|------|------------|------------|----------------------|---|
| ntermediate Alge        | MTH 111 | 0    | 1070 | Online     | Waitlisted | **Registered - Web   |   |
|                         |         |      |      |            |            | None                 |   |
|                         |         |      |      |            |            | **Registered - Web** |   |
|                         |         |      |      |            |            | Drop/Delete          |   |
|                         |         |      |      |            |            |                      |   |
| otal Hours   Registered |         |      |      |            |            |                      |   |

13. View Your Schedule (with print and email options)

| ▼ NMC Self-Service R         | FIRST: 0<br>"View<br>Schedu | v You      | ır            |                 | Email you<br>yourself/<br>emailed, yo<br>your sche<br>Google | others. O<br>ou can als | once<br>so add<br>vour |            | ou can prin<br>chedule us<br>print ic<br>① s | sing th |
|------------------------------|-----------------------------|------------|---------------|-----------------|--------------------------------------------------------------|-------------------------|------------------------|------------|----------------------------------------------|---------|
| Registration Menu =          | <u>Select a Term</u> = Reg  | ster for ( | Classes       |                 |                                                              |                         |                        |            |                                              |         |
| gister for Classe            | S                           |            |               |                 |                                                              |                         |                        |            |                                              |         |
| ind Classes Enter CRNs       | Plans View Y                | our Schedi | ule           |                 |                                                              |                         |                        |            |                                              |         |
| ummary<br>erm: Summer 2017   |                             |            |               |                 |                                                              |                         |                        |            |                                              | Î       |
| Title                        | ✓ Detalls                   | Credit Hrs | s CRN         | Schedule Type   | Grade Mode                                                   | Level                   | Date                   | Status     | Message                                      | ₩.      |
| Critical Reading Strategies  | ENG 108 Section             | 3          | 2184          | Lecture         | Normal                                                       | Academic                | 04/04/2017             | Registered | **Registered                                 |         |
| History of Western Art II    | ART 112 Section             | 4          | 1268          | Online          | Normal                                                       | Academic                | 04/04/2017             | Registered | **Registered                                 | E       |
| Intermediate Algebra         | MTH 111 Section             | 4          | 1046          | Lecture         | Normal                                                       | Academic                | 04/04/2017             | Registered | **Registered                                 |         |
| Intro to College Writing     | ENG 99 Section# 0           | 3          | 2177          | Lecture         | Remedial                                                     | Academic                | 04/04/2017             | Registered | **Registered                                 |         |
|                              |                             |            |               |                 |                                                              |                         |                        |            | Record                                       | Is: 4   |
| Intal Hours   Registered: 14 | Contact Hours: 14   CF      | I-O   Min- | 0   Max- 7    |                 |                                                              |                         |                        |            |                                              | -       |
|                              |                             |            |               |                 |                                                              |                         |                        |            |                                              |         |
| Schedule Schedule            |                             |            |               |                 |                                                              |                         |                        |            |                                              |         |
| Sunday                       | Monday                      |            |               | uesday          | Wednesday                                                    |                         | arsday                 | Friday     | Saturo                                       | lay     |
| am                           | Intro to College Writing    | E          | Intro to Coll | ege Writing     | Intro to College Writing                                     | Intro to Colleg         | ge Writing             |            |                                              |         |
| am                           |                             |            |               |                 |                                                              |                         |                        |            |                                              |         |
| am                           | Critical Reading Strate     | gles       | Critical Read | ling Strategies | Critical Reading Strategies                                  | Critical Readin         | ng Strategles          |            |                                              |         |
|                              |                             |            |               |                 |                                                              |                         |                        |            |                                              |         |
| am                           |                             |            |               |                 |                                                              |                         |                        |            |                                              |         |
| pm                           |                             |            |               |                 |                                                              |                         |                        |            |                                              |         |
|                              |                             |            |               |                 |                                                              |                         |                        |            |                                              |         |

14. You can view tuition and fees from the "Summary" panel by clicking on the Tuition and Fees link on the Summary Tab:

| Title                | Details    | Hour | CRN  | Course Fo | Status     | Action | *  |
|----------------------|------------|------|------|-----------|------------|--------|----|
| troduction to Psycho | PSY 101 Se | 3    | 1050 | Online    | Registered | None   | *  |
| nderwater Acoustics  | WSI 210 Se | 3    | 1846 | Livestr   | Registered | None   | w. |

17. After clicking on the Tuition and Fees link the box below will display a summary of your semester tuition and fees.

Use the link to return to NMC Self-Service to review your detailed schedule and pay for your classes.

| Tuition and Fees                                 | for Fall 2021                                |                        | ×              |
|--------------------------------------------------|----------------------------------------------|------------------------|----------------|
| This lists tuition and<br><u>Pay Your Bill</u> . | fees for the classes currently on your sched | ule. <u>Review You</u> | r Schedule and |
| Code                                             | Description                                  | Amount                 | (USD) 🔆        |
| 1AST                                             | ASTRONOMY MAT FEE                            |                        | \$0.00         |
| 1AUD                                             | AUDIO TECH COURSE FEE                        |                        | \$0.00         |
| 1ENG                                             | ENGLISH MAT FEE                              |                        | \$0.00         |
| 1MUS                                             | MUSIC MAT FEE                                |                        | \$0.00         |
| 1TUL                                             | TUITION-LOCAL - FALL                         |                        | \$784.00       |
| COFL                                             | COMMUNICATION-F.L.O.C                        |                        | \$0.00         |
| GEN1                                             | GENERAL FEE                                  |                        | \$213.50       |
| HFEE                                             | HEALTH SERVICES FEE                          |                        | \$40.00        |
| HUFL                                             | HUMANITIES-F.L.O. COUR                       |                        | \$0.00         |
|                                                  |                                              | Total:                 | \$1,037.50     |
| Total Credit Hours                               | : 6                                          |                        |                |
|                                                  |                                              |                        | Close          |

# **Registering from Plans**

1. To register from Plans click on the Plans tab from the Search Criteria page.

|                                                 | Plans<br>Tab                         |   |               |
|-------------------------------------------------|--------------------------------------|---|---------------|
| ■* NMC Self-Service Re                          | sgistrati n                          | 4 | Student, Will |
| = Registration Menu = :                         | Select a lerm = Register for Classes |   |               |
| Register for Classes                            | 5                                    |   |               |
| Find Classes Enter CRNs                         | s Plans. View Your Schedule          |   |               |
| Enter Your Search Criteria<br>Term: Summer 2017 | a 0.                                 |   |               |
| Subject                                         |                                      |   |               |
| Course Number                                   | []                                   |   |               |
| Keyword (Partial Words)                         |                                      |   |               |
|                                                 | Search Clear > Advarced Search       |   |               |

2. The Plans tab will bring up the screen below which will display the classes in the student's Plan. NOTE: A Plan has to have been created for classes to display here.

|                                            |               |                |          |              |                    |                   |      | tions button to se<br>fered for the cour |         |
|--------------------------------------------|---------------|----------------|----------|--------------|--------------------|-------------------|------|------------------------------------------|---------|
| E▼ NMC Self-Service Registrat              | ion           |                |          |              |                    |                   |      | s s                                      | tudent, |
| Registration Menu = Select.a               | Term = Regist | er for Classes | P        |              |                    |                   |      |                                          |         |
| egister for Classes                        |               |                |          |              |                    |                   |      |                                          |         |
| ind Classes Enter CRNs Pl                  | ans View Your | Schedule       |          |              |                    |                   |      |                                          |         |
| Register from a plan.<br>Term: Summer 2017 |               |                |          |              |                    |                   |      |                                          |         |
| • 🛱 Entrepreneurship - Spring - 2 1        | 'ear          |                |          |              |                    |                   |      | Cre ted by: Krupp-Wilmeth, Usa j         | •       |
| Critical   Title                           | Deswits       | Hours          | Delivery | Choice Group | Choice Description | Attribute Summary | Note | •                                        | 奈.      |
| Principles of Marketing                    | MKT/201       | 5              |          |              |                    |                   |      | Q View Sections                          |         |
| Business Math                              | BUS 105       | 1              |          |              |                    |                   |      | Q View Sections                          |         |
| Introduction to Business                   | BUS 101       | à              |          |              |                    |                   |      | Q View Sections                          |         |
| Accounting Principles                      | ACC 121       | 4.             |          |              |                    |                   |      | Q View Sections                          |         |

3. View Sections displays the sections for the class selected from the Plan.

| Search |
|--------|
| ₩.     |
|        |
|        |

From here you will Add the desired sections as described above to complete your schedule.

More information on using Registration is on following pages.

# Navigation and Registration Menu

The Registration App has a menu that can be access by selecting 'Registration Menu'

| II NMC Self-Service           |                                                     |  |  |  |  |
|-------------------------------|-----------------------------------------------------|--|--|--|--|
| Registration Menu             | Registration • Select a Term • Register for Classes |  |  |  |  |
| Register / Add / Drop Classes |                                                     |  |  |  |  |

Several registration-related options can be accessed from this menu:

| :: NMC Self-Service                                                                                                    |  |  |  |  |  |  |  |
|----------------------------------------------------------------------------------------------------|--|--|--|--|--|--|--|
| Registration Menu 🔹 Registration                                                                                                    |  |  |  |  |  |  |  |
|                                                                                                    |  |  |  |  |  |  |  |
|                                                                                                    |  |  |  |  |  |  |  |
| Register / Add / Drop Classes<br>Search and register for your classes. You can also view your schedule and<br>make changes to your classes. |  |  |  |  |  |  |  |
| View Registration Information<br>View your past schedules and your ungraded classes.                                                        |  |  |  |  |  |  |  |
|                                                                                                    |  |  |  |  |  |  |  |
|                                                                                                    |  |  |  |  |  |  |  |

Tips:

Use **Browse Class Schedule** to check out classes for an upcoming semester that is not yet available for Registration. Use **Prepare for Registration** to make sure you have no holds or other issues that will prevent registration.

To return to **other NMC Self-Service menus**, click on the four white squares to the left of NMC Self-Service:

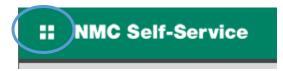

Then click on **Banner** and you will be able to navigate to the Self-Service menu item of your choice. Hint: This is how you would navigate back to the Registration Step 2 – Complete Semester Agreements if you forget to complete before attempting to register.

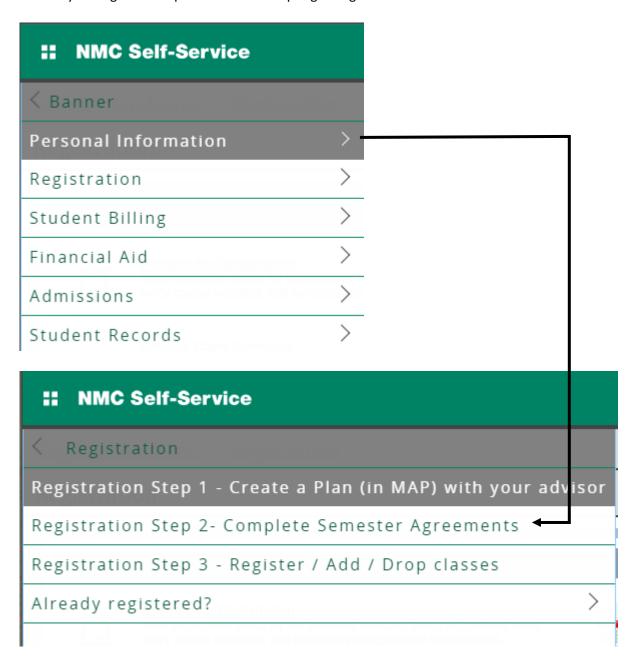

# Browsing the Class Schedule

Need some guidance searching for classes? Not finding a particular class?

Try these Class Search Tips